# يمدختسمل RADIUS ةقداصم نيوكت 8.0: ASA WebVPN J

## المحتويات

[المقدمة](#page-0-0) [المتطلبات الأساسية](#page-0-1) [قم بتكوين خادم ACS](#page-0-2) [تكوين جهاز الأمان](#page-1-0) [ASDM](#page-1-1) [واجهة سطر الأوامر](#page-3-0) [التحقق من الصحة](#page-3-1) [إختبار مع ASDM](#page-3-2) [إختبار مع CLI](#page-4-0) [استكشاف الأخطاء وإصلاحها](#page-5-0) [معلومات ذات صلة](#page-6-0)

## <span id="page-0-0"></span>المقدمة

يوضح هذا المستند كيفية تكوين جهاز الأمان القابل للتكيف (ASA (من Cisco لاستخدام خادم خدمة مصادقة طلب اتصال المستخدم البعيد (RADIUS (لمصادقة مستخدمي WebVPN. خادم RADIUS في هذا المثال هو خادم Cisco Access Control Server (ACS)، الإصدار 4.1 يتم تنفيذ هذا التكوين باستخدام مدير أجهزة الأمان القابل للتكيف (2)6.0 (ASDM (على ASA الذي يشغل الإصدار 8.0(2) من البرنامج.

ملاحظة: في هذا المثال، يتم تكوين مصادقة RADIUS لمستخدمي WebVPN، ولكن يمكن إستخدام هذا التكوين لأنواع أخرى من شبكات VPN الخاصة بالوصول عن بعد كذلك. ما عليك سوى تعيين مجموعة خوادم AAA إلى ملف تعريف الاتصال المطلوب (مجموعة النفق) كما هو موضح.

## <span id="page-0-1"></span>المتطلبات الأساسية

- يلزم توفر تكوين WebVPN أساسي.
- يجب أن يحتوي مصدر المحتوى الإضافي من Cisco على مستخدمين تم تكوينهم لمصادقة المستخدم. راجع قسم [إضافة حساب مستخدم أساسي](//www.cisco.com/en/US/docs/net_mgmt/cisco_secure_access_control_server_for_windows/4.1/user/UsrMgt.html#wp272542) في [إدارة المستخدم](//www.cisco.com/en/US/customer/docs/net_mgmt/cisco_secure_access_control_server_for_windows/4.1/user/UsrMgt.html) للحصول على مزيد من المعلومات.

# <span id="page-0-2"></span>قم بتكوين خادم ACS

في هذا القسم، تقدم لك معلومات تكوين مصادقة RADIUS على ACS و ASA.

أتمت هذا to order in steps شكلت ال ACS نادل أن يتصل مع ال ASA.

- .1 أختر تكوين الشبكة من القائمة اليسرى من شاشة ACS.
	- .2 أختر إضافة إدخال ضمن عملاء AAA.

3. توفير معلومات العميل:**اسم مضيف عميل AAA —** اسم من إختيارك**عنوان AAA Client IP—**العنوان الذي يتصل جهاز الأمان منه ب ACSسر مشترك — مفتاح سري تم تكوينه على ACS وعلى جهاز الأمان

4. في **المصادقة باستخدام** القائمة المنسدلة **أختر x7.x+RADIUS (Cisco VPN 3000/ASA/PIX 7.x+**).

.5 انقر فوق إرسال+تطبيق.

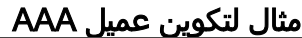

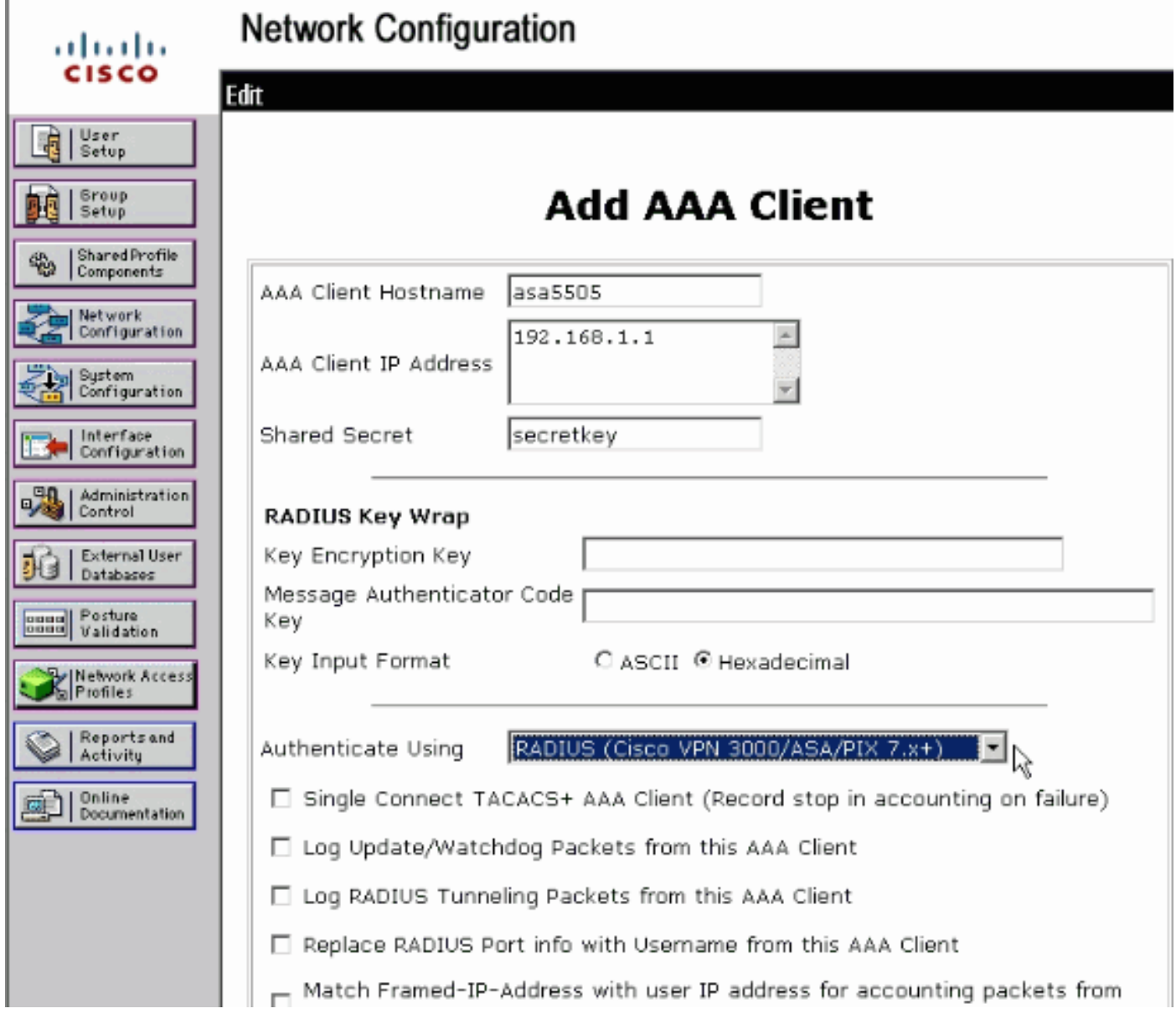

# <span id="page-1-0"></span>تكوين جهاز الأمان

#### <span id="page-1-1"></span>ASDM

أتمت هذا steps في ال to order in ASDM شكلت ASA أن يتصل مع ال ACS نادل ومصادقة WebVPN زبون.

.1 أختر تكوين > VPN Access Remote) الوصول عن بعد) > إعداد AAA < مجموعات خوادم AAA.

2. انقر فوق **إضافة** بجوار مجموعات خوادم AAA.

.3 في النافذة التي تظهر، حدد اسم لمجموعة خوادم AAA الجديدة واختر RADIUS كبروتوكول. طقطقة ok

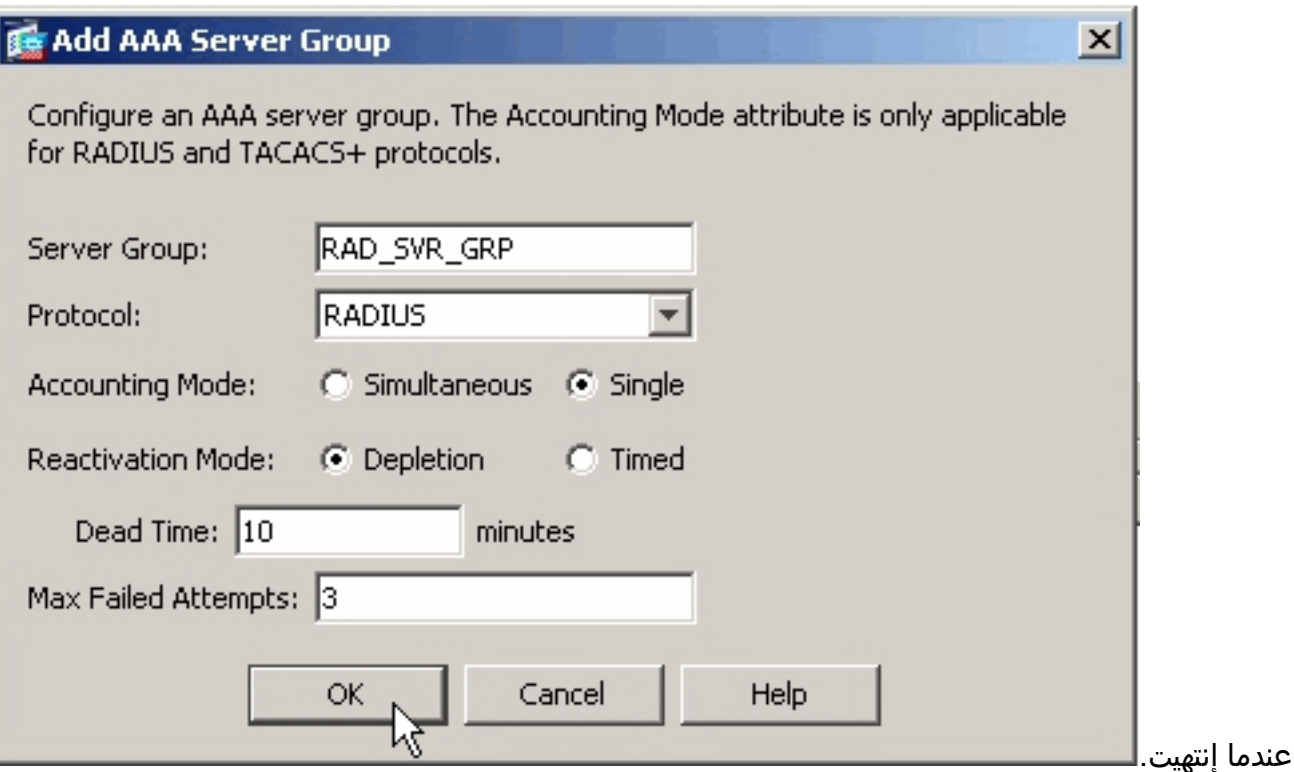

- 4. تأكد من تحديد مجموعتك الجديدة في اللوحة العليا وانقر فوق **إضافة** إلى يمين اللوحة السفلى.
- 5. توفير معلومات الخادم:ا**سم الواجهة** الواجهة التي يجب ان يستخدمها ASA للوصول إلى خادم ACS**اسم** الخادم أو عنوان IP —العنوان الذي يجب على ASA إستخدامه للوصول إلى خادم ACSمفتاح سر الخادم— المفتاح السري المشترك الذي تم تكوينه ل ASA على خادم ACSمثال لتكوين خادم AAA على ASA

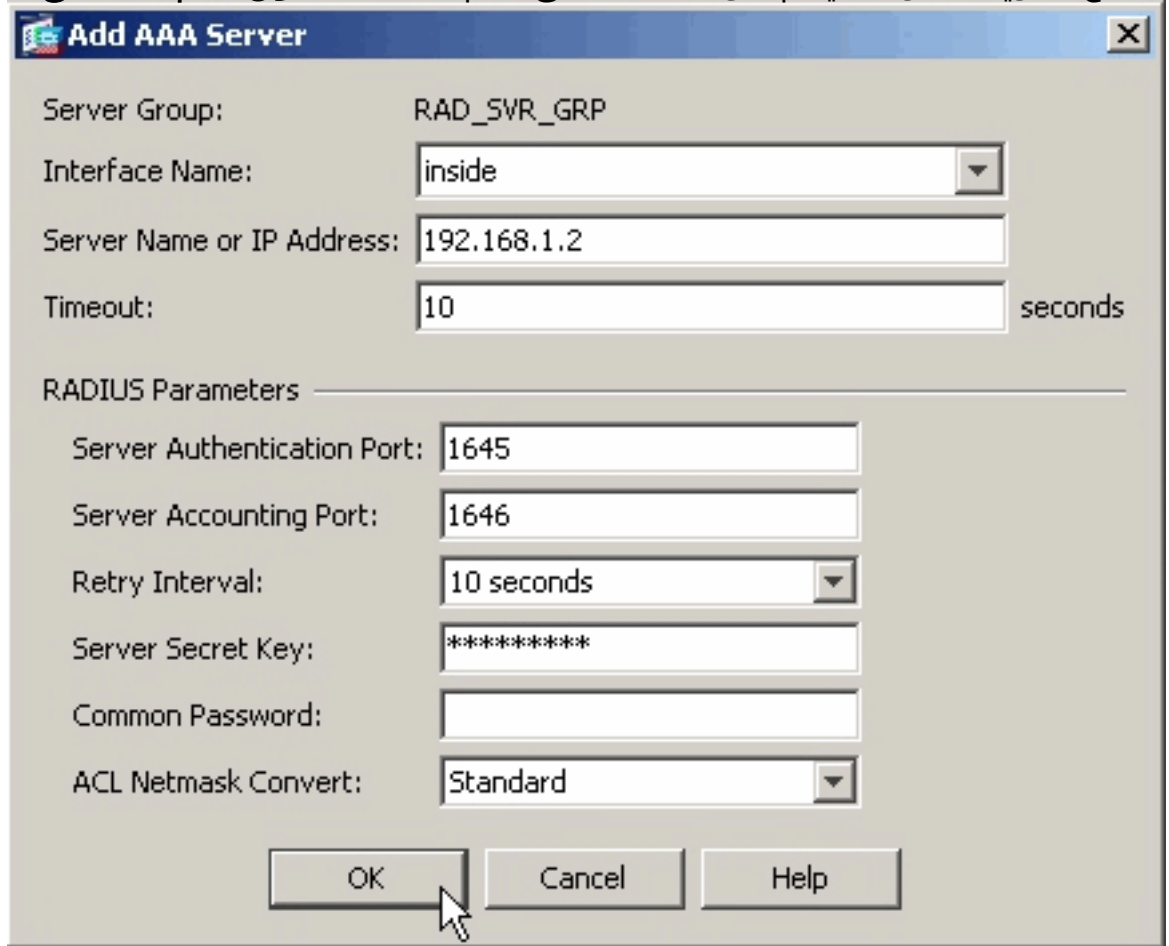

6. بمجرد تكوين مجموعة خوادم AAA والخادم، انتقل إلى التكوين > Remote Access VPN (الوصول عن بعد) > Access VPN SSL ClientWithout < ملفات تعريف الاتصال لتكوين WebVPN لاستخدام تكوين AAA الجديد.ملاحظة: على الرغم من أن هذا المثال يستخدم WebVPN، يمكنك تعيين أي ملف تعريف لاتصال

الوصول عن بعد (مجموعة النفق) لاستخدام إعداد AAA هذا.

- .7 أختر ملف التعريف الذي تريد تكوين AAA له، وانقر فوق تحرير.
- 8. تحت **المصادقة** اختر مجموعة خوادم RADIUS التي قمت بإنشائها سابقا. طقطقة **ok** عندما

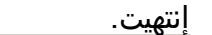

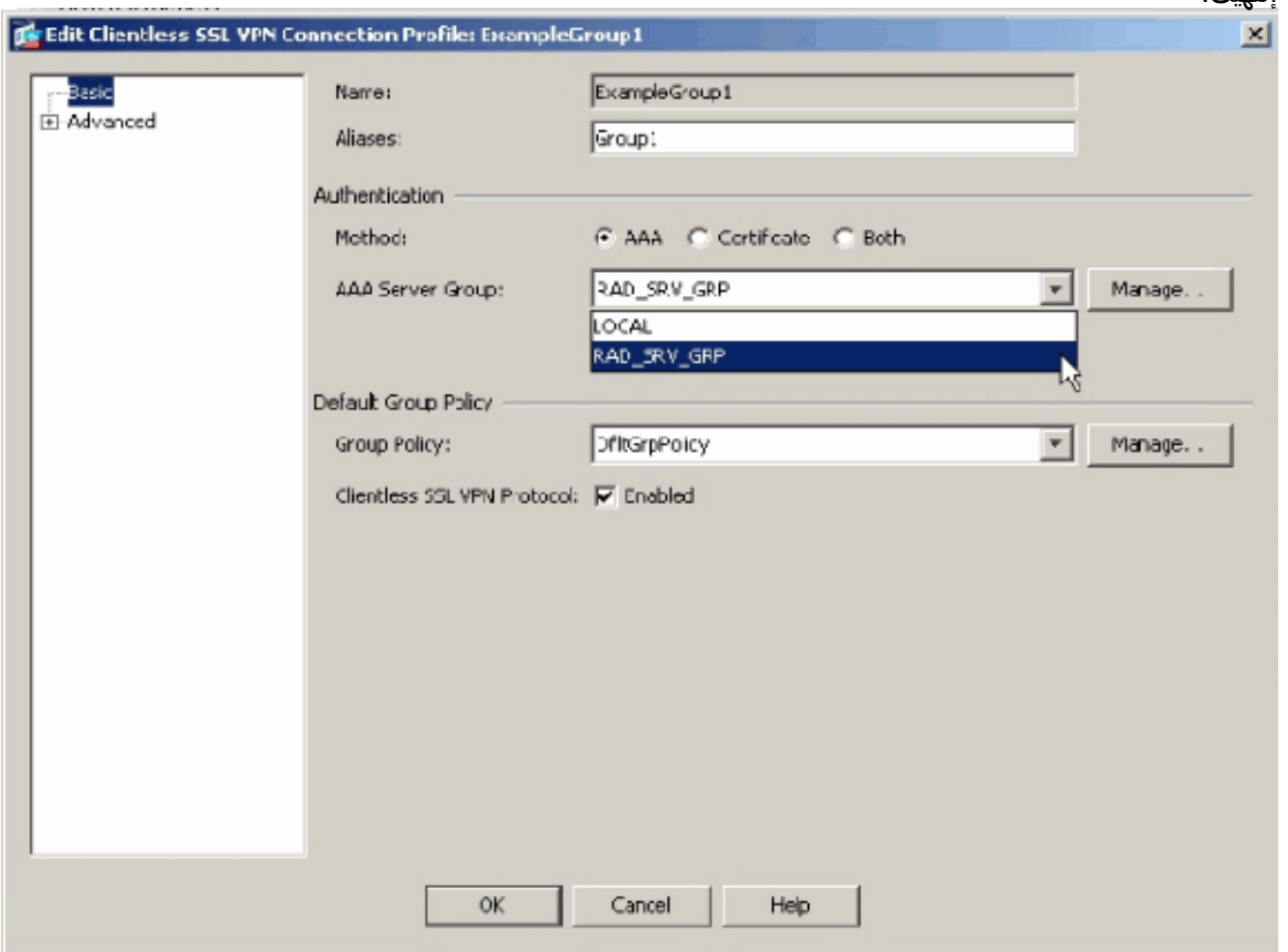

### <span id="page-3-0"></span>واجهة سطر الأوامر

أتمت هذا steps في الأمر خط قارن (CLI) in order to شكلت ال ASA أن يتصل مع ال ACS نادل ومصادقة WebVPN زبون.

#### ciscoasa#**configure terminal**

*Configure the AAA Server group.* ciscoasa(config)# aaa-server RAD\_SRV\_GRP protocol RADIUS *---!* ciscoasa(config-aaa-server-group)# exit *!--- Configure the AAA Server.* ciscoasa(config)# aaaserver RAD\_SRV\_GRP (inside) host 192.168.1.2 ciscoasa(config-aaa-server-host)# key secretkey ciscoasa(config-aaa-server-host)# exit *!--- Configure the tunnel group to use the new AAA setup.* ciscoasa(config)# tunnel-group ExampleGroup1 general-attributes ciscoasa(config-tunnel-general)# authentication-server-group RAD\_SRV\_GRP

### <span id="page-3-1"></span>التحقق من الصحة

استخدم هذا القسم لتأكيد عمل التكوين بشكل صحيح.

#### <span id="page-3-2"></span>إختبار مع ASDM

تحقق من تكوين RADIUS الخاص بك باستخدام الزر Test على شاشة تكوين مجموعات خوادم AAA. ما إن يزود

أنت username وكلمة، يسمح هذا زر أنت أن يرسل إختبار مصادقة طلب إلى ال ACS نادل.

- .1 أختر تكوين > VPN Access Remote) الوصول عن بعد) > إعداد AAA < مجموعات خوادم AAA.
	- .2 حدد مجموعة خوادم AAA المطلوبة في الجزء العلوي.
		- .3 حدد خادم AAA الذي تريد إختباره في الجزء السفلي.
		- 4. انقر فوق زر **إختبار** الموجود على يمين الجزء السفلي.
- 5. في الإطار الذي يظهر، انقر زر **مصادقة** الراديو، وقم بتوفير المسوغات التي تريد إختبارها. طقطقة ok عندما

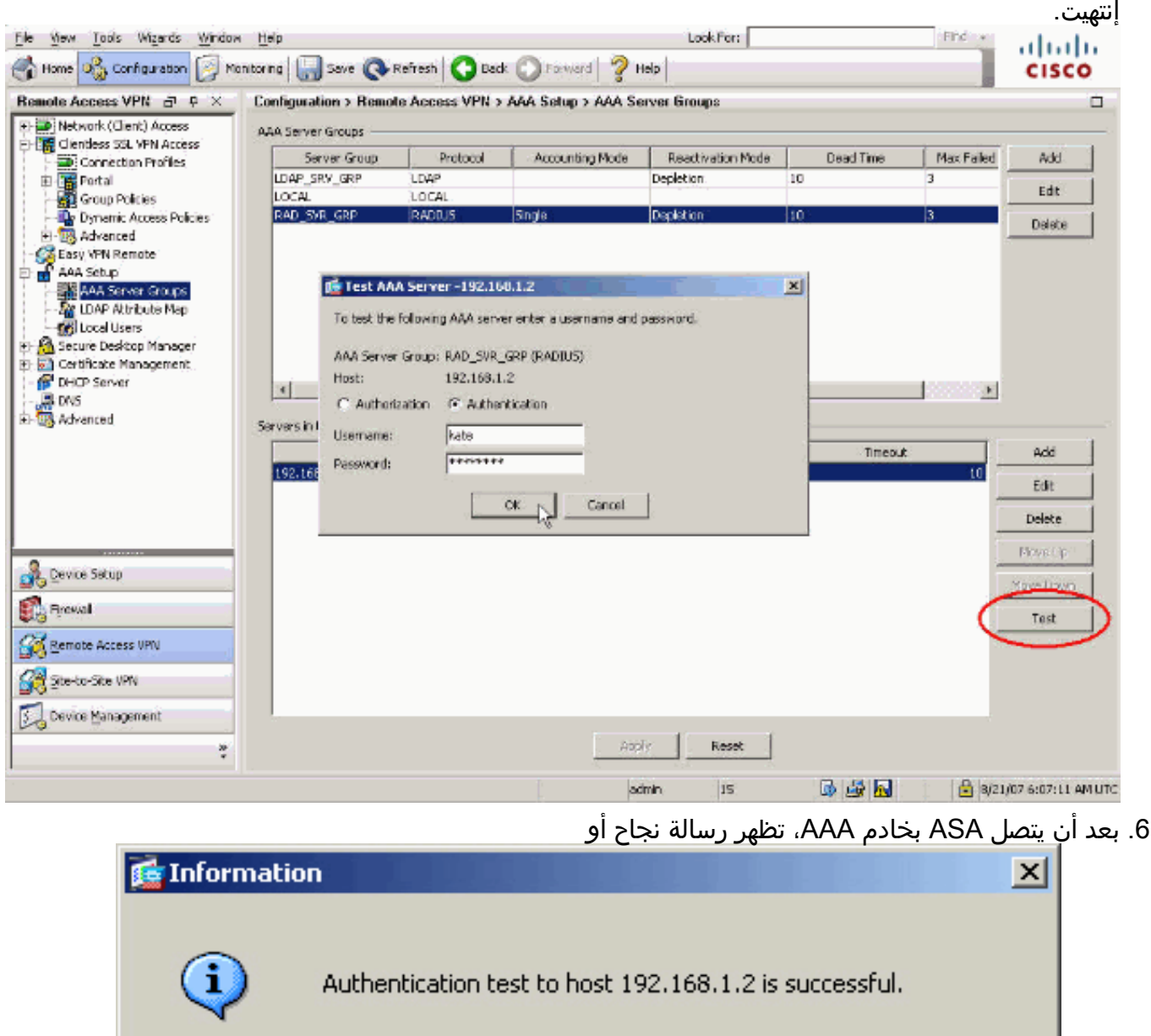

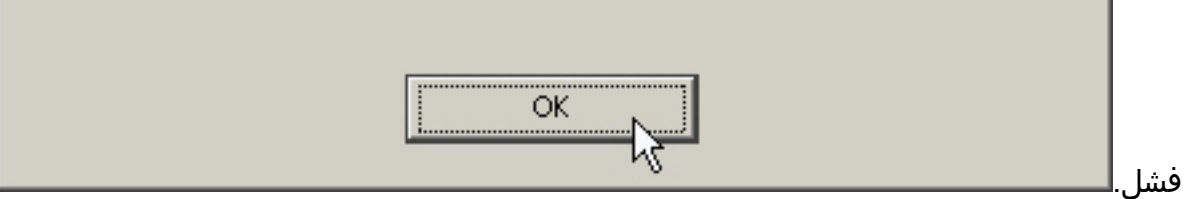

### <span id="page-4-0"></span>إختبار مع CLI

يمكنك إستخدام الأمر test على سطر الأوامر لاختبار إعداد AAA الخاص بك. يتم إرسال طلب إختبار إلى خادم AAA، وتظهر النتيجة على سطر الأوامر.

#### **cisco123**

(INFO: Attempting Authentication test to IP address <192.168.1.2> (timeout: 12 seconds INFO: Authentication Successful

## <span id="page-5-0"></span>استكشاف الأخطاء وإصلاحها

يمكن أن يساعدك الأمر radius debug على أستكشاف أخطاء المصادقة وإصلاحها في هذا السيناريو. يتيح هذا الأمر تصحيح جلسات RADIUS بالإضافة إلى فك تشفير حزمة RADIUS. في كل إخراج تصحيح أخطاء يتم تقديمه، فإن الحزمة الأولى التي تم فك ترميزها هي الحزمة التي يتم إرسالها من ASA إلى خادم ACS. الحزمة الثانية هي الاستجابة من خادم ACS.

ملاحظة: ارجع إلى [معلومات مهمة حول أوامر التصحيح](//www.cisco.com/en/US/tech/tk801/tk379/technologies_tech_note09186a008017874c.shtml) قبل إستخدام أوامر debug.

عندما تكون المصادقة ناجحة، يرسل خادم RADIUS رسالة قبول الوصول.

#### ciscoasa#**debug radius**

*First Packet. Authentication Request.* ciscoassa#radius mkreq: 0x88 alloc\_rip 0xd5627ae4 new *---!* request 0x88 --> 52 (0xd5627ae4) got user '' got password add\_req 0xd5627ae4 session 0x88 id 52 RADIUS\_REQUEST radius.c: rad\_mkpkt RADIUS packet decode (authentication request) ------------------------------------- Raw packet data (length = 62)..... 01 34 00 3e 18 71 56 d7 c4 ad e2 73 30 a9 2e cf | .4.>.qV....s0... 5c 65 3a eb 01 06 6b 61 74 65 02 12 0e c1 28 b7 | \e:...kate....(. 87 26 ed be 7b 2c 7a 06 7c a3 73 19 04 06 c0 a8 | .&..{,z.|.s..... 01 01 05 06 00 00 00 34 3d 06 00 00 00 05 | .......4=..... Parsed packet data..... Radius: Code = 1 (0x01) Radius: Identifier = 52 (0x34) Radius: Length = 62 (0x003E) Radius: Vector: 187156D7C4ADE27330A92ECF5C653AEB Radius: Type = 1 (0x01) User-Name Radius: Length = 6 (0x06) Radius: Value (String) = 6b 61 74 65 | kate Radius: Type = 2 (0x02) User-Password Radius: Length = 18 (0x12) Radius: Value (String) = 0e c1 28 b7 87 26 ed be 7b 2c 7a 06 7c a3 73 19 |  $\ldots$  (..&.. $\{z.|S.$  Radius: Type = 4 (0x04) NAS-IP-Address Radius: Length = 6 (0x06) Radius: Value (IP Address) = 192.168.1.1 (0xC0A80101) Radius: Type = 5 (0x05) NAS-Port Radius: Length = 6 (0x06) Radius: Value (Hex) = 0x34 Radius: Type = 61 (0x3D) NAS-Port-Type Radius: Length = 6 (0x06) Radius: Value (Hex) = 0x5 send pkt 192.168.1.2/1645 rip 0xd5627ae4 state 7 id 52 rad\_vrfy() : response message verified rip 0xd544d2e8 : chall\_state '' : state 0x7 : timer 0x0 : reqauth: 18 71 56 d7 c4 ad e2 73 30 a9 2e cf 5c 65 3a eb : info 0x88 session\_id 0x88 request\_id 0x34 user 'kate' response '\*\*\*' app 0 reason 0 skey 'secretkey' sip 192.168.1.2 type 1 *!--- Second Packet. Authentication Response.* RADIUS packet decode (response) ------------------------ -------------- Raw packet data (length = 50)..... 02 34 00 32 35 a1 88 2f 8a bf 2a 14 c5 31 78 59 | .4.25../..\*..1xY 60 31 35 89 08 06 ff ff ff ff 19 18 43 41 43 53 | `15.........CACS 3a 30 2f 32 61 36 2f 63 30 61 38 30 31 30 31 2f | :0/2a6/c0a80101/ 35 32 | 52 Parsed packet data..... Radius: Code = 2 (0x02) Radius: Identifier = 52 (0x34) Radius: Length = 50 (0x0032) Radius: Vector: 35A1882F8ABF2A14C531785960313589 Radius: Type = 8 (0x08) Framed-IP-Address Radius: Length =  $6$  (0x06) Radius: Value (IP Address) = 255.255.255.255 (0xFFFFFFFFF) Radius: Type = 25 (0x19) Class Radius: Length = 24 (0x18) Radius: Value (String) = 43 41 43 53 3a 30 2f 32 61 36 2f 63 30 61 38 30 | CACS:0/2a6/c0a80 31 30 31 2f 35 32 | 101/52 **rad\_procpkt: ACCEPT RADIUS\_ACCESS\_ACCEPT: normal termination** RADIUS\_DELETE

remove\_req 0xd5627ae4 session 0x88 id 52 free\_rip 0xd5627ae4 radius: send queue empty

عند فشل المصادقة، يرسل خادم ACS رسالة رفض الوصول.

#### ciscoasa#**debug radius**

*First Packet. Authentication Request.* ciscoasa# radius mkreq: 0x85 alloc\_rip 0xd5627ae4 new *---!* request 0x85 --> 49 (0xd5627ae4) got user '' got password add\_req 0xd5627ae4 session 0x85 id 49 RADIUS\_REQUEST radius.c: rad\_mkpkt RADIUS packet decode (authentication request) --------------

```
----------------------- Raw packet data (length = 62)..... 01 31 00 3e 88 21 46 07 34 5d d2 a3
               a0 59 1e ff | .1.>.!F.4]...Y.. cc 15 2a 1b 01 06 6b 61 74 65 02 12 60 eb 05 32 |
 ..*...kate..`..2 87 69 78 a3 ce d3 80 d8 4b 0d c3 37 04 06 c0 a8 | .ix.....K..7.... 01 01 05 06
 00 00 00 31 3d 06 00 00 00 05 | ......1=..... Parsed packet data..... Radius: Code = 1 (0x01)
                    Radius: Identifier = 49 (0x31) Radius: Length = 62 (0x003E) Radius: Vector:
    88214607345DD2A3A0591EFFCC152A1B Radius: Type = 1 (0x01) User-Name Radius: Length = 6 (0x06)
Radius: Value (String) = 6b 61 74 65 | kate Radius: Type = 2 (0x02) User-Password Radius: Length
          = 18 (0x12) Radius: Value (String) = 60 eb 05 32 87 69 78 a3 ce d3 80 d8 4b 0d c3 37 |
 `..2.ix.....K..7 Radius: Type = 4 (0x04) NAS-IP-Address Radius: Length = 6 (0x06) Radius: Value
     (IP Address) = 192.168.1.1 (0xC0A80101) Radius: Type = 5 (0x05) NAS-Port Radius: Length = 6
     (0x06) Radius: Value (Hex) = 0x31 Radius: Type = 61 (0x3D) NAS-Port-Type Radius: Length = 6(0x06) Radius: Value (Hex) = 0x5 send pkt 192.168.1.2/1645 rip 0xd5627ae4 state 7 id 49
rad_vrfy() : response message verified rip 0xd544d2e8 : chall_state '' : state 0x7 : timer 0x0 :
reqauth: 88 21 46 07 34 5d d2 a3 a0 59 1e ff cc 15 2a 1b : info 0x85 session_id 0x85 request_id
     0x31 user 'kate' response '***' app 0 reason 0 skey 'secretkey' sip 192.168.1.2 type 1 !---
Second packet. Authentication Response. RADIUS packet decode (response) ------------------------
 -------------- Raw packet data (length = 32)..... 03 31 00 20 70 98 50 af 39 cc b9 ba df a7 bd
ff | .1. p.P.9....... 06 af fb 02 12 0c 52 65 6a 65 63 74 65 64 0a 0d | ......Rejected.. Parsed
    packet data..... Radius: Code = 3 (0x03) Radius: Identifier = 49 (0x31) Radius: Length = 32
(0x0020) Radius: Vector: 709850AF39CCB9BADFA7BDFF06AFFB02 Radius: Type = 18 (0x12) Reply-Message
                                            = (Radius: Length = 12 (0x0C) Radius: Value (String
                                ..6a 65 63 74 65 64 0a 0d | Rejected 65 52
```
**rad\_procpkt: REJECT** RADIUS\_DELETE

remove\_req 0xd5627ae4 session 0x85 id 49 free\_rip 0xd5627ae4 radius: send queue empty

## <span id="page-6-0"></span>معلومات ذات صلة

- [خدمة مصادقة طلب اتصال المستخدم البعيد \(RADIUS\(](//www.cisco.com/en/US/tech/tk583/tk547/tsd_technology_support_sub-protocol_home.html?referring_site=bodynav)
	- [طلبات التعليقات \(RFCs\(](http://www.ietf.org/rfc.html?referring_site=bodynav)
	- [الدعم التقني والمستندات Systems Cisco](//www.cisco.com/cisco/web/support/index.html?referring_site=bodynav)

ةمجرتلا هذه لوح

ةيل المادة الله من الناساب دنت ساب دنت مادينين تان تون تان ال ملابات أولان أعيمته من معت $\cup$  معدد عامل من من ميدين في عمرية أن على ميدين في المعامل م امك ققيقا الأفال المعان المعالم في الأقال في الأفاق التي توكير المالم الما Cisco يلخت .فرتحم مجرتم اهمدقي يتلا ةيفارتحالا ةمجرتلا عم لاحلا وه ىل| اًمئاد عوجرلاب يصوُتو تامجرتلl مذه ققد نع امتيلوئسم Systems ارامستناء انالانهاني إنهاني للسابلة طربة متوقيا.